# T-QT Pro User Guide

# LIYGO

Version 1.0 Copyright 2022

# About This Guide

This document is intended to help users set up the basic software development environment for developing applications using hardware based on the T-QT Pro. Through a simple example, this document illustrates how to use Arduino, including the menu based configuration wizard, compiling the Arduino and firmware download to the ESP32-S3 module.

#### **Release Notes**

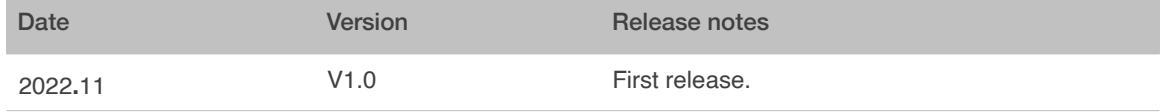

# **Table of Contents**

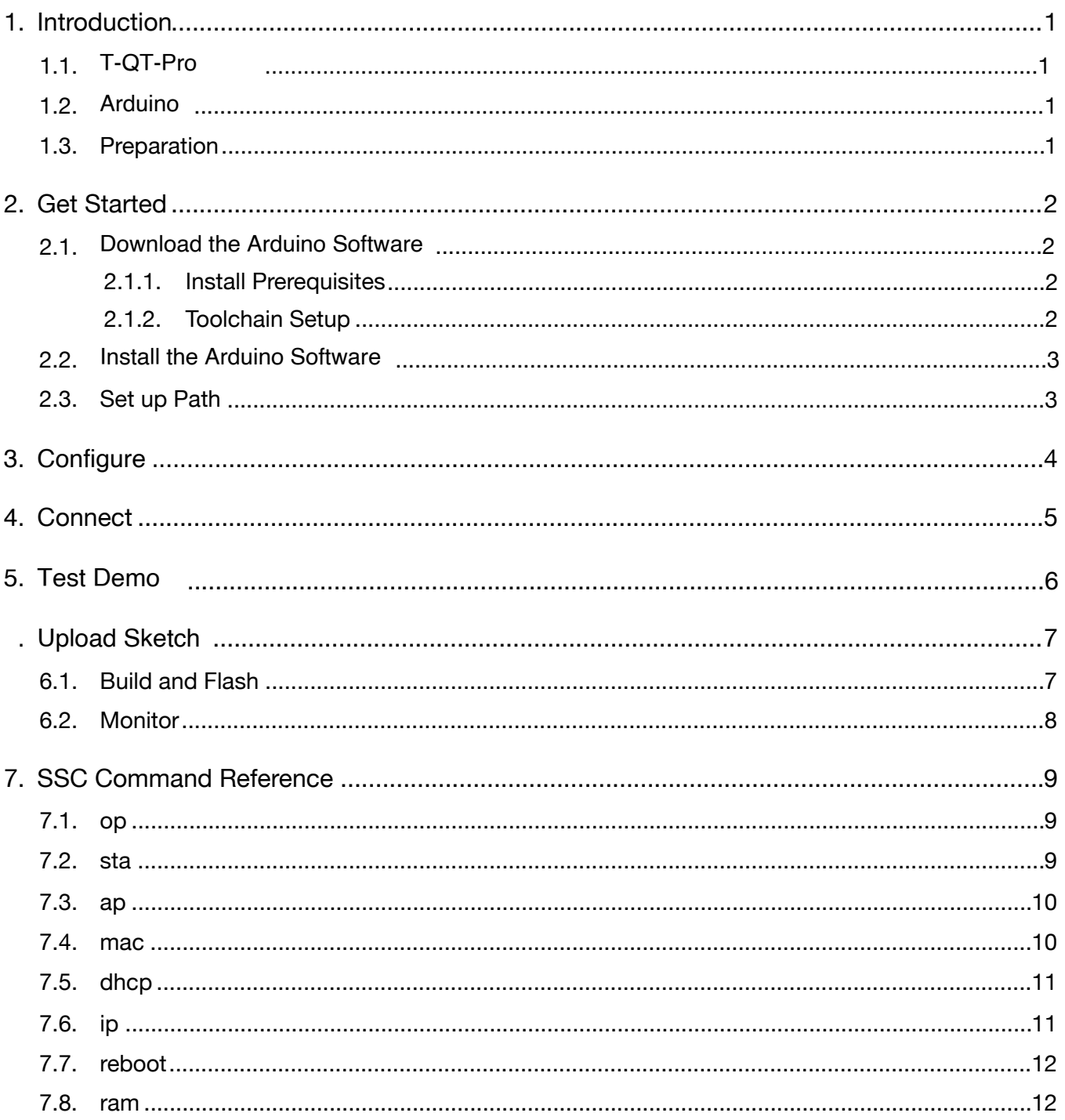

# <span id="page-3-0"></span>**Introduction**

# <span id="page-3-1"></span>1.1. **T-QT-Pro**

T-QT-Pro is a development board. It can work independently. It consists of ESP32-S3 MCU supporting Wi-Fi + BLE communication protocol and motherboard PCB. The screen is 0.85 inch IPS LCD GC9107.

At the core of this module is the ESP32S3 chip.

ESP32-S3 integrates Wi-Fi (2.4 GHz band) and Bluetooth 5.0(LE) solutions on a single chip, along with dual high performance cores and many other versatile peripherals. Powered by 40 nm technology, ESP32-S3 provides a robust, highly integrated platform to meet the continuous demands for efficient power usage, compact design, security, high performance, and reliability.

Xinyuan provides the basic hardware and software resources that empowers application developers to build their ideas around the ESP32-S3 series hardware. The software development framework provided by Xinyuan is intended for rapidly developing Internetof-Things (IoT) applications, with Wi-Fi, Bluetooth, flexible power management and other advanced system features.

The T-QT-Pro manufacturer is Shenzhen Xin Yuan Electronic Technology Co., Ltd. The RF frequency range is 2.412 GHz to 2.472 GHz. (WIFI) BLE: 2402-2480MHz

## 1.2. **Arduino**

<span id="page-3-2"></span>A set of cross-platform applications written in Java. The Arduino Software IDE is derived from the Processing programming language and the integrated development environment of the Wiring program. Users can develop applications in Windows/Linux/ MacOS based on Arduino. It is recommended to use Windows 10. Windows OS has been used as an example in this document for illustration purposes.

## 1.3. Preparation

<span id="page-3-3"></span>To develop applications for ESP32-S3 you need:

- PC loaded with either Windows, Linux or Mac operating system
- Toolchain to build the Application for ESP32-S3
- Arduino that essentially contains API for ESP32-S3 and scripts to operate the Toolchain
- The ESP32-S3 board itself and a USB cable to connect it to the PC

# 2. Get Started

## **2.1. Download the Arduino Software**

<span id="page-4-2"></span><span id="page-4-1"></span>The quickest how to install the Arduino Software (IDE) on Windows machines

#### 2.1.1. Quick Start Guide

<span id="page-4-0"></span>The website provides a quick start tutorial

• Windows:

 *<https://www.arduino.cc/en/Guide/Windows>*

• Linux:

 *<https://www.arduino.cc/en/Guide/Linux>*

• Mac OS X:

 *<https://www.arduino.cc/en/Guide/MacOSX>*

2.1.2. Installation steps for Windows platform Arduino

<span id="page-4-3"></span>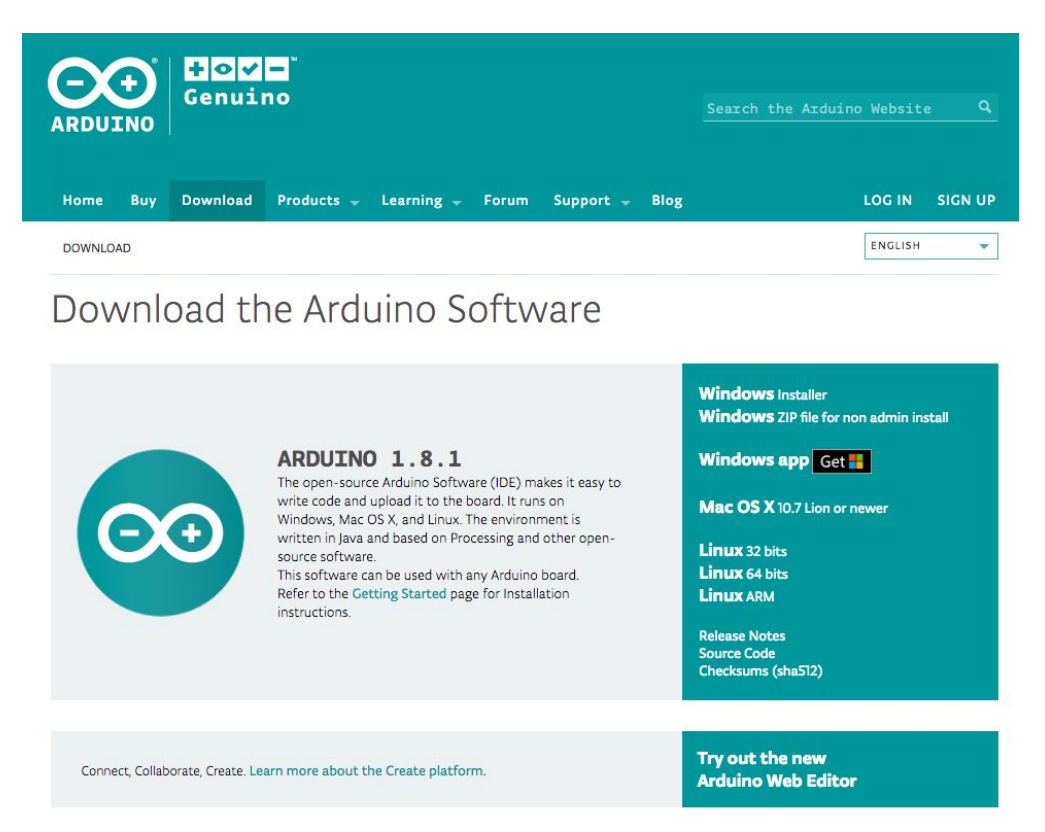

*Enter the download interface, select Windows installer to install directly*

# **2.2. Install the Arduino Software**

<span id="page-5-0"></span>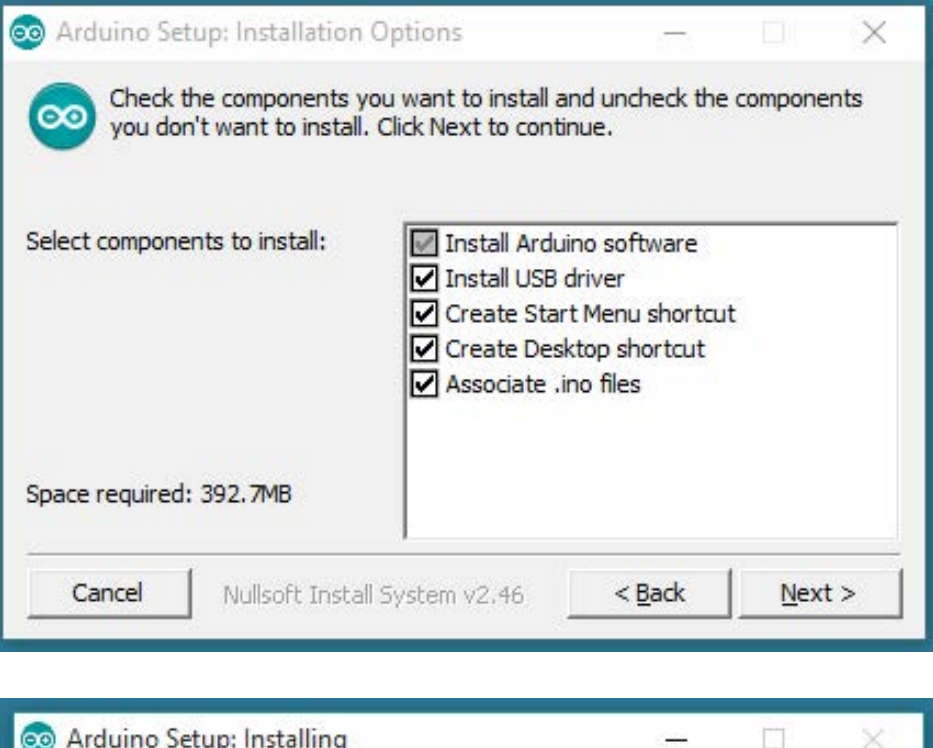

<span id="page-5-1"></span>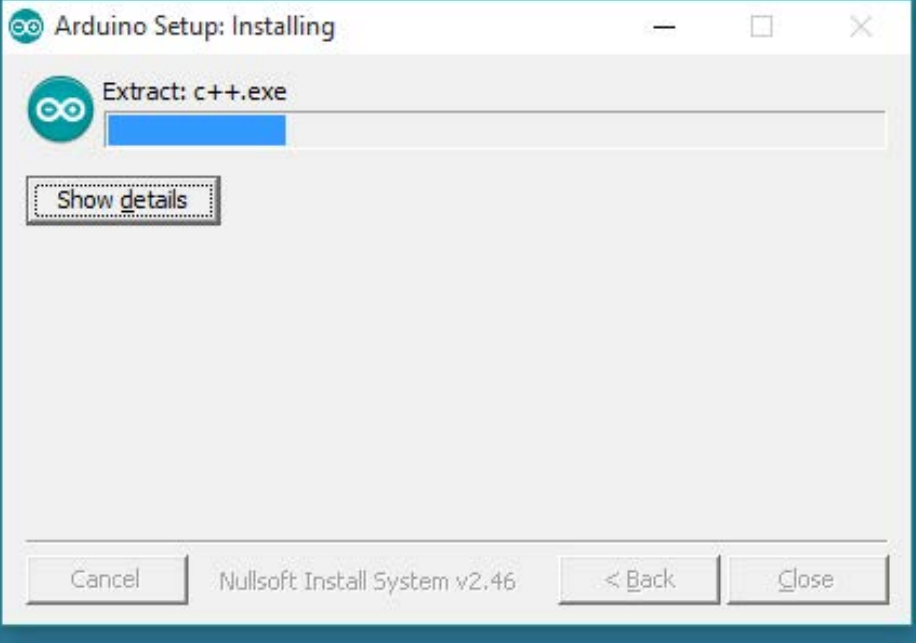

*Wait for installation*

# <span id="page-6-0"></span>3. **Configure**

# **3.1. Download Git**

Download the installation package Git.exe

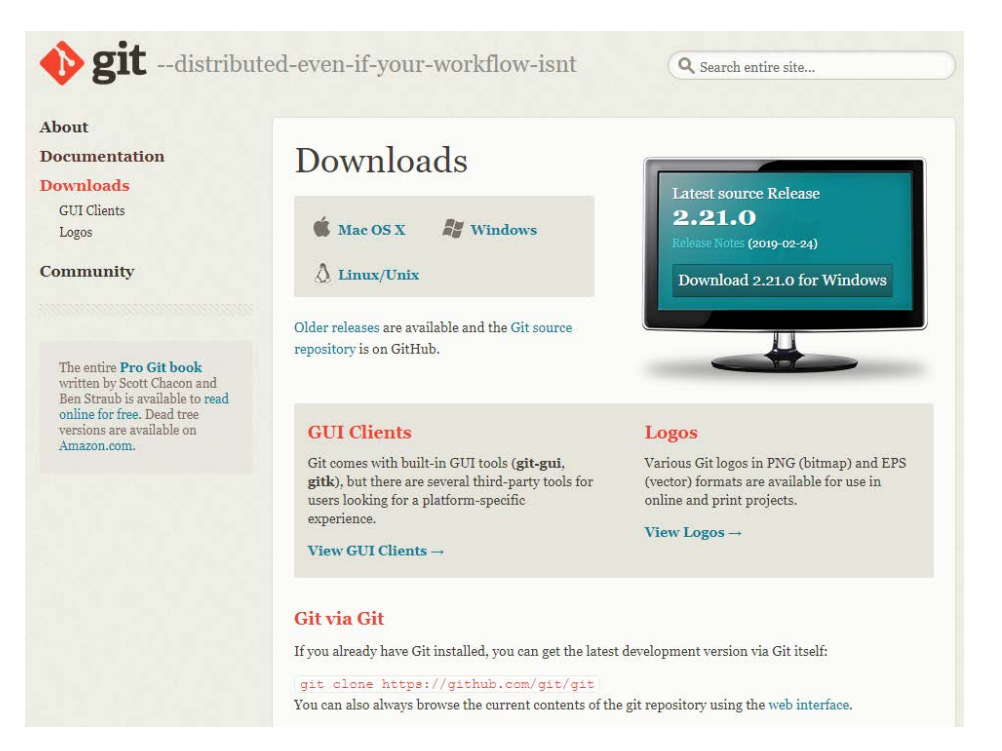

# **3.2. Pre-build configuration**

Click Arduino icon, then right click and select Open folder where

Select hardware ->

Mouse  $\overline{\text{Right}}$  click  $\rightarrow$ 

Click Git Bash Here

## **3.3. Cloning a remote repository**

- \$ mkdir espressif
- \$ cd espressif
- \$ git clone --recursive https://github.com/espressif/arduino-esp32.git esp32

# 4. Connect

<span id="page-7-0"></span>You are almost there. To be able to proceed further, connect ESP32-S3 board to PC, check under what serial port the board is visible and verify if serial communication works.

# 5. Test Demo

#### <span id="page-8-0"></span>Select File>>Example>>WiFi>>WiFiScan

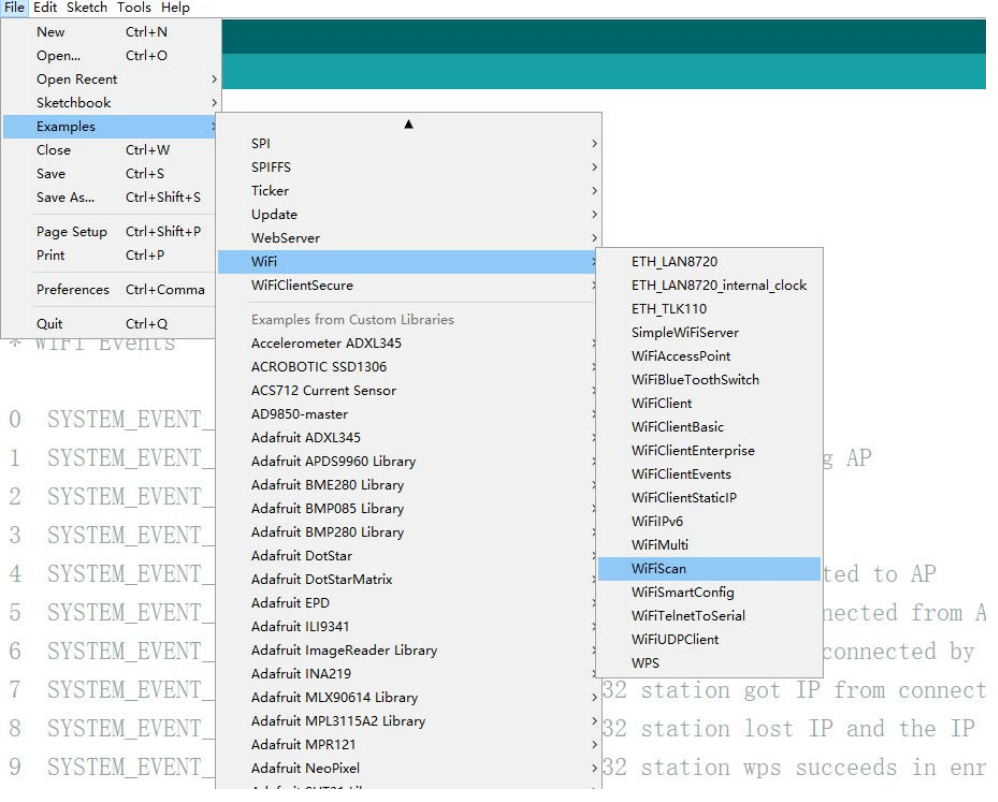

# 6. Upload Sketch

## **6.1. Select Board**

<span id="page-9-1"></span><span id="page-9-0"></span>Tools Board ESP32S3 Dev Module

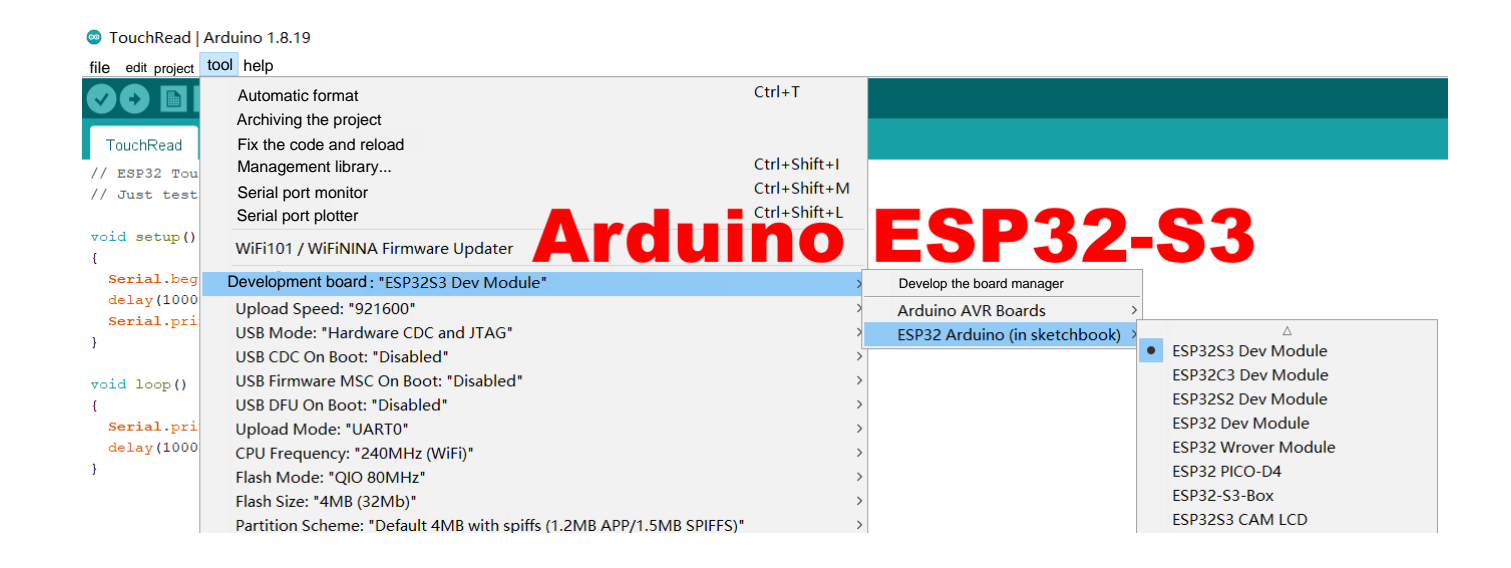

## **6.2. Upload**

Sketch -> Upload

# **6.2. Serial Monitor**

Tools ->Serial Monitor

<span id="page-10-0"></span>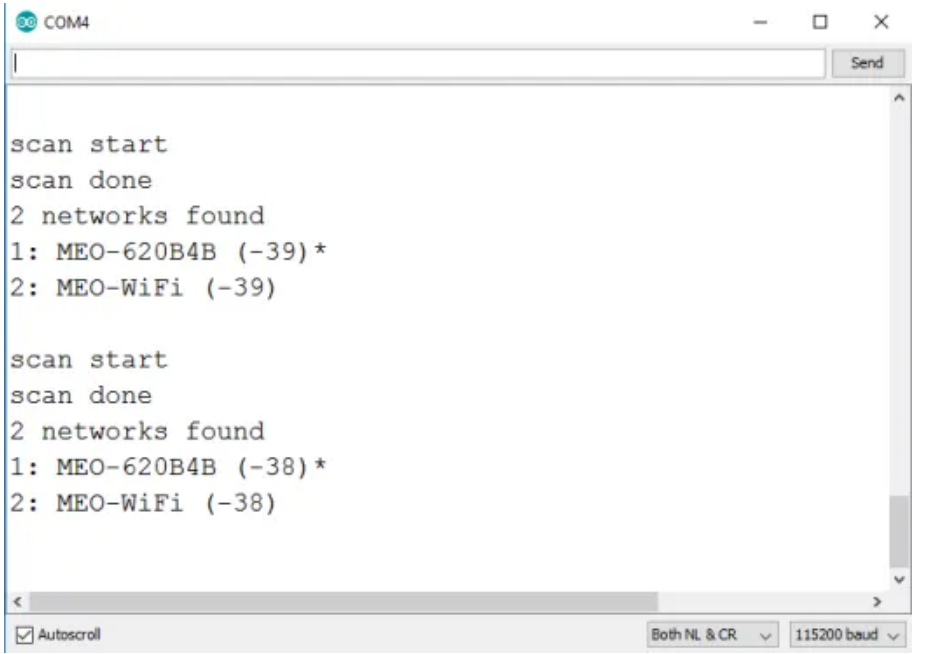

# 7. SSC Command Reference

<span id="page-11-1"></span><span id="page-11-0"></span>Here lists some common Wi-Fi commands for you to test the module.

# 7.1. op

#### **Description**

op commands are used to set and query the Wi-Fi mode of the system.

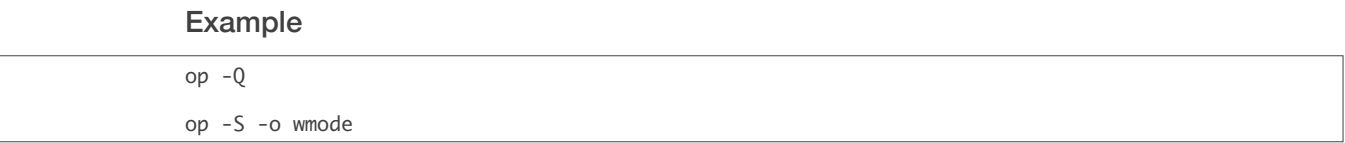

#### Parameter

#### Table 6-1. op Command Parameter

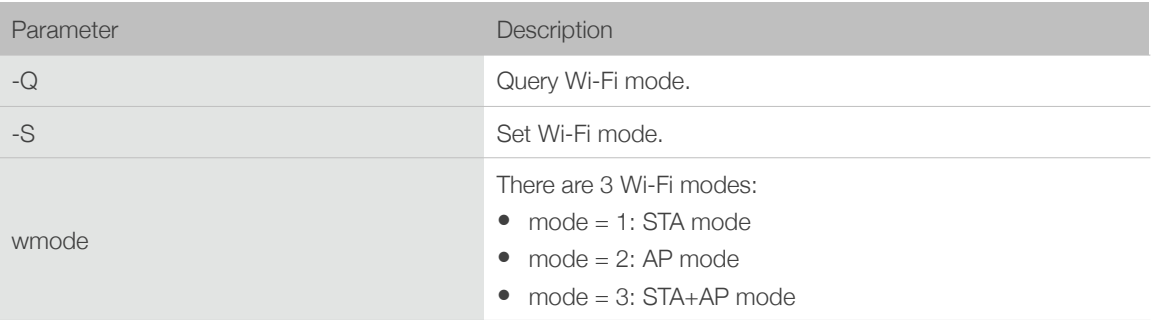

### 7.2. sta

#### <span id="page-11-2"></span>**Description**

sta commands are used to scan the STA network interface, connect or disconnect AP, and query the connecting status of STA network interface.

#### Example

```
sta -S [-s ssid] [-b bssid] [-n channel] [-h]
sta	-Q

sta	-C	[-s	ssid]	[-p	password]

sta	-D
```
#### Parameter

#### Table 6-2. sta Command Parameter

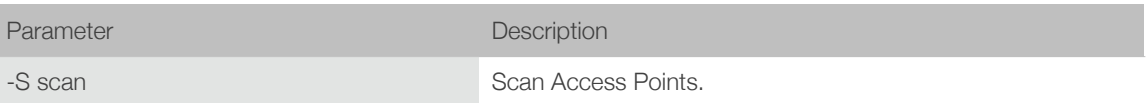

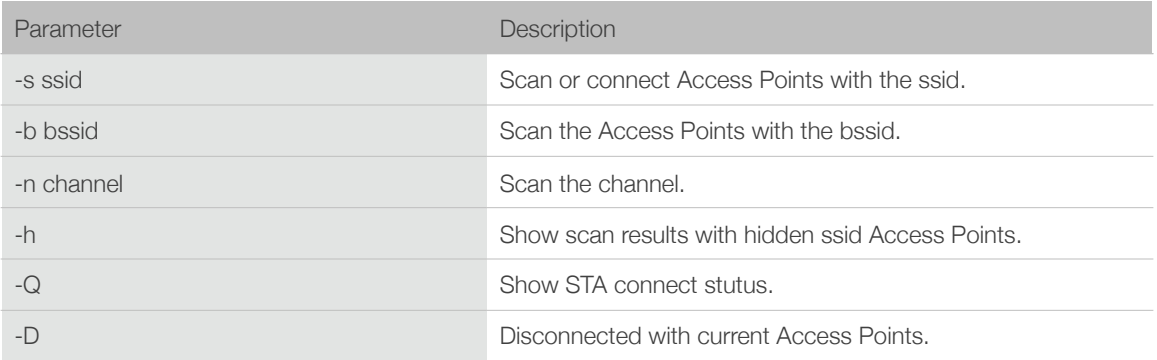

# 7.3. ap

#### <span id="page-12-0"></span>**Description**

ap commands are used to set the parameter of AP network interface.

#### Example

ap -S [-s ssid] [-p password] [-t encrypt] [-n channel] [-h] [-m max\_sta] ap –Q ap –L

Parameter

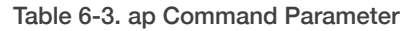

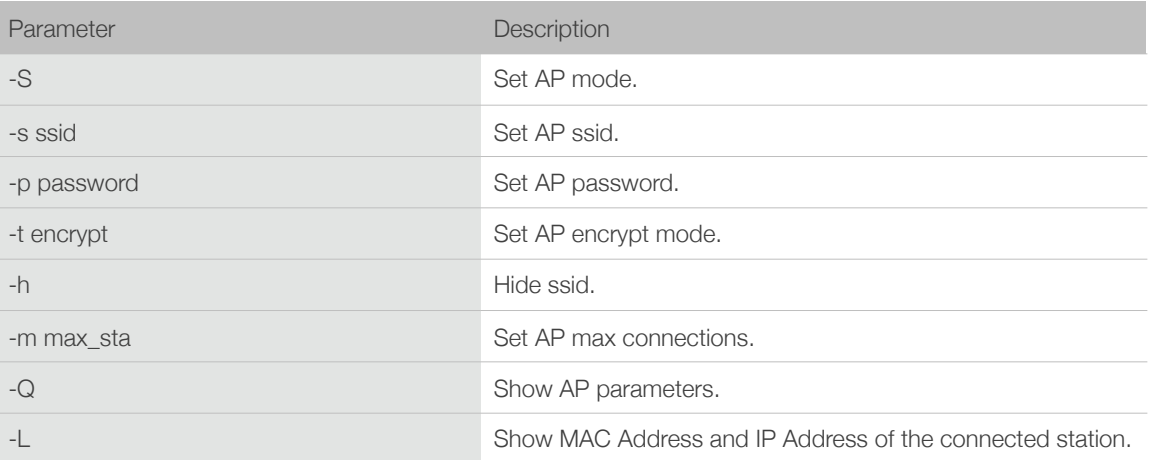

## 7.4. mac

#### <span id="page-12-1"></span>**Description**

mac commands are used to query the MAC address of the network interface.

#### Example

mac -Q [-o mode]

#### Parameter

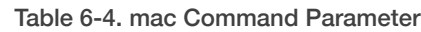

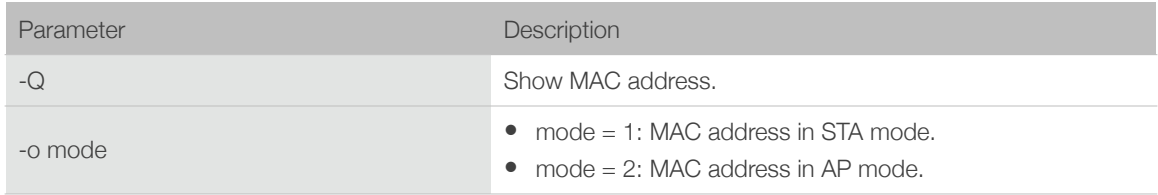

# 7.5. dhcp

#### <span id="page-13-0"></span>**Description**

dhcp commands are used to enable or disable dhcp server/client.

#### Example

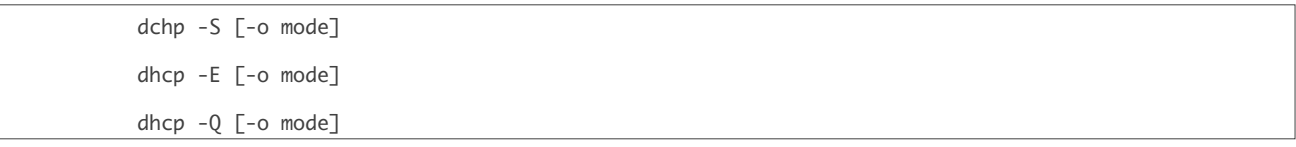

#### Parameter

#### Table 6-5. dhcp Command Parameter

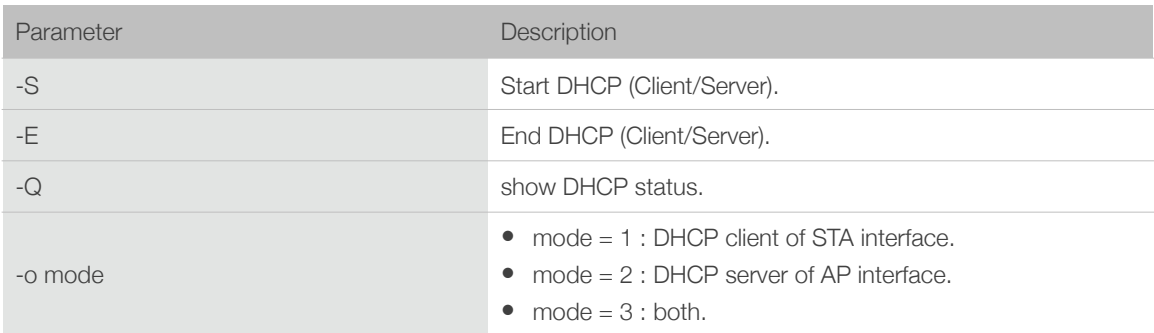

# 7.6. ip

#### <span id="page-13-1"></span>**Description**

ip command are used to set and query the IP address of the network interface.

#### Example

ip -Q [-o mode] ip -S [-i ip] [-o mode] [-m mask] [-g gateway]

#### Parameter

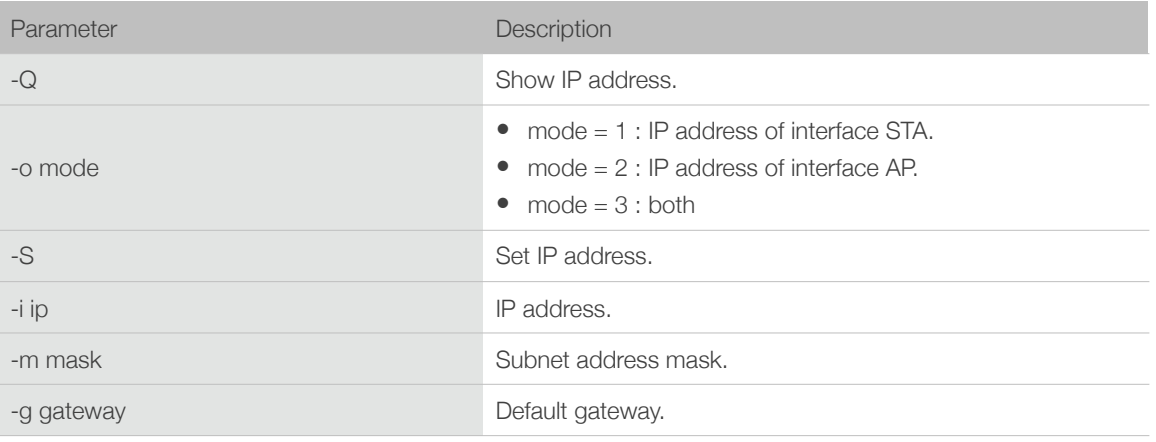

#### Table 6-6. ip Command Parameter

## 7.7. reboot

#### <span id="page-14-0"></span>**Description**

reboot command is used to reboot the board.

#### Example

<span id="page-14-1"></span>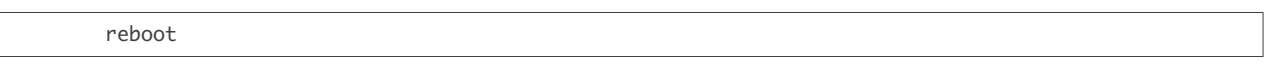

## 7.8. ram

ram command is used to query the size of the remaining heap in the system.

#### Example

ram

#### **FCC Caution:**

Any Changes or modifications not expressly approved by the party responsible for compliance could void the user's authority to operate the equipment.

This device complies with part 15 of the FCC Rules. Operation is subject to the following two conditions: (1) This device may not cause harmful interference, and (2) this device must accept any interference received, including interference that may cause undesired operation.

This transmitter must not be co-located or operating in conjunction with any other antenna or transmitter.

#### **IMPORTANT NOTE:**

Note: This equipment has been tested and found to comply with the limits for a Class B digital device, pursuant to part 15 of the FCC Rules. These limits are designed to provide reasonable protection against harmful interference in a residential installation. This equipment generates, uses and can radiate radio frequency energy and, if not installed and used in accordance with the instructions, may cause harmful interference to radio communications. However, there is no guarantee that interference will not occur in a particular installation. If this equipment does cause harmful interference to radio or television reception, which can be determined by turning the equipment off and on, the user is encouraged to try to correct the interference by one or more of the following measures:

—Reorient or relocate the receiving antenna.

—Increase the separation between the equipment and receiver.

—Connect the equipment into an outlet on a circuit different from that to which the receiver is connected.

—Consult the dealer or an experienced radio/TV technician for help.

#### **FCC Radiation Exposure Statement:**

This equipment complies with FCC radiation exposure limits set forth for an uncontrolled environment .This equipment should be installed and operated with minimum distance 20cm between the radiator& your body.